## **Lernziele**

Das E-Learning liegt im interaktiven Modus, im Präsentationsmodus und im Filmmodus vor. Wechseln Sie bei Bedarf den Modus mit Hilfe der Recorder-Funktion.

## **Lernziele**

**Sie sind in der Lage:**

■ **bei der Erfassung der Kundendaten eine abweichende Lieferanschrift einzupflegen**

## **Abweichende Lieferanschrift erfassen**

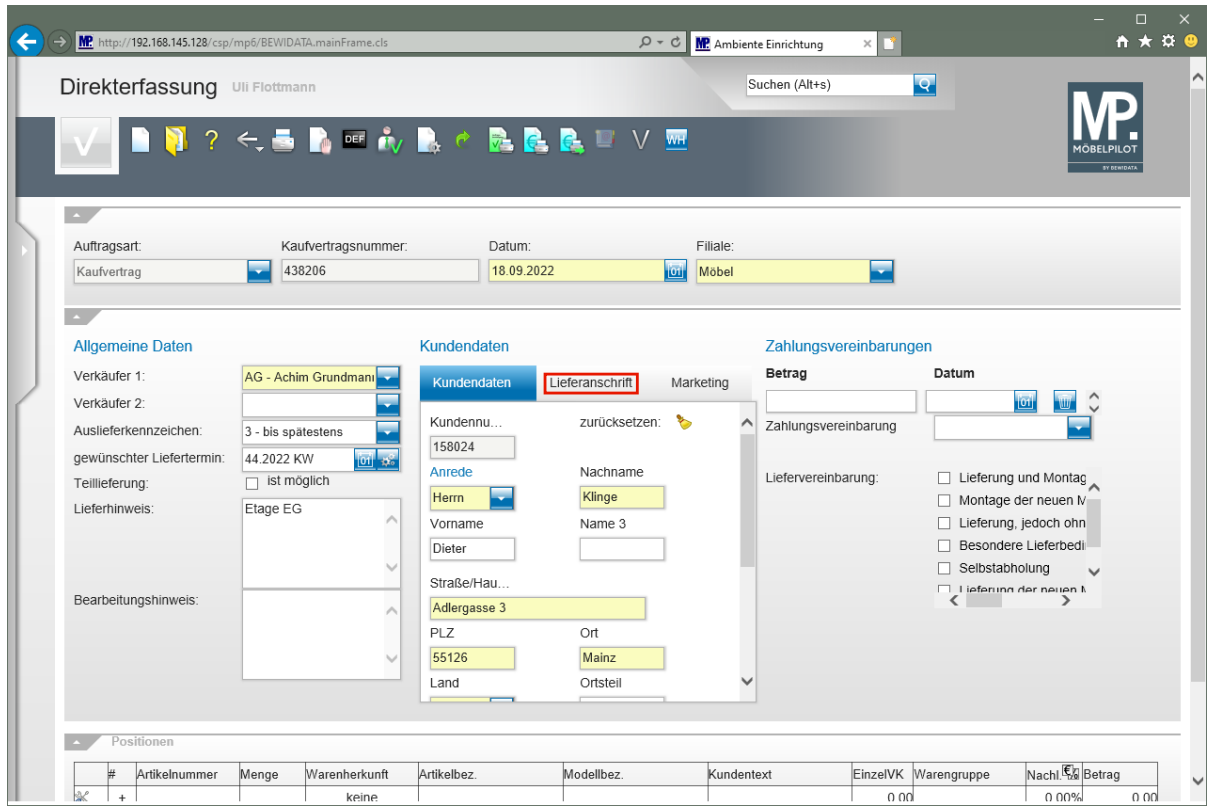

Klicken Sie auf den Hyperlink **Lieferanschrift**.

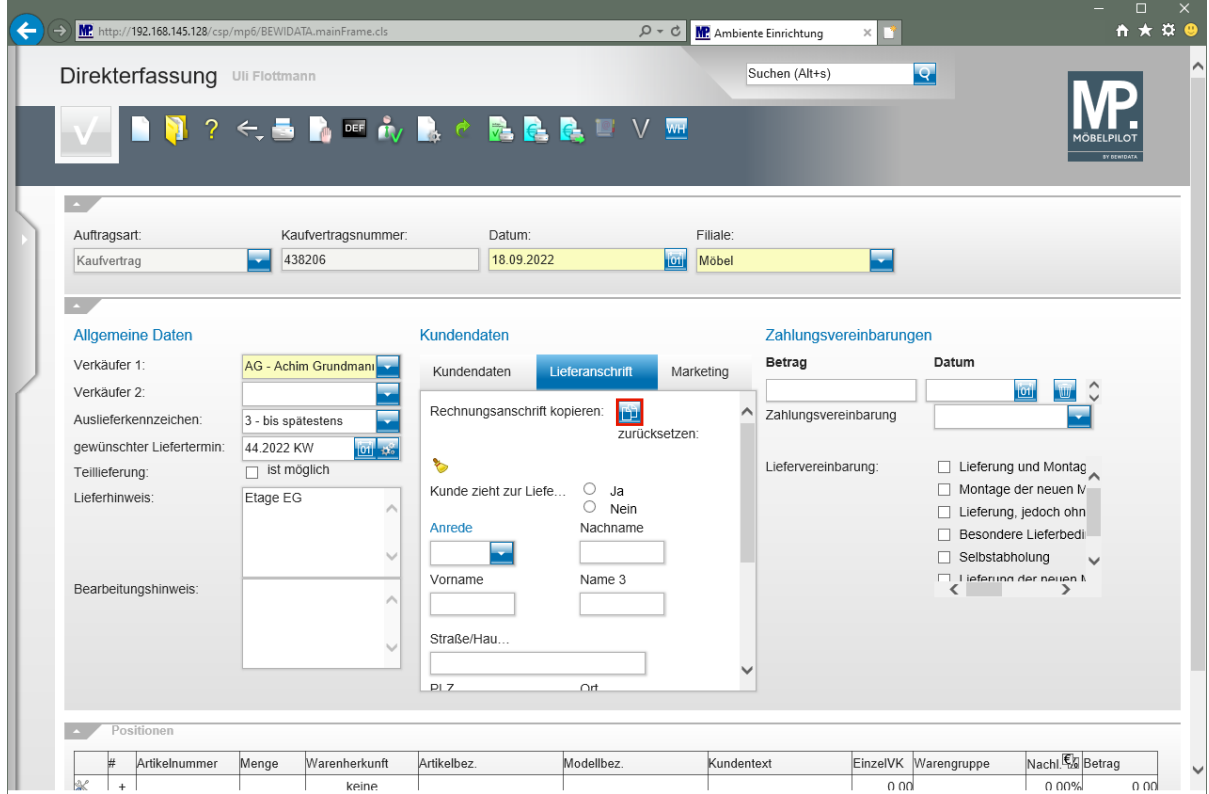

Klicken Sie auf die Schaltfläche **Rechnungsanschrift kopieren**.

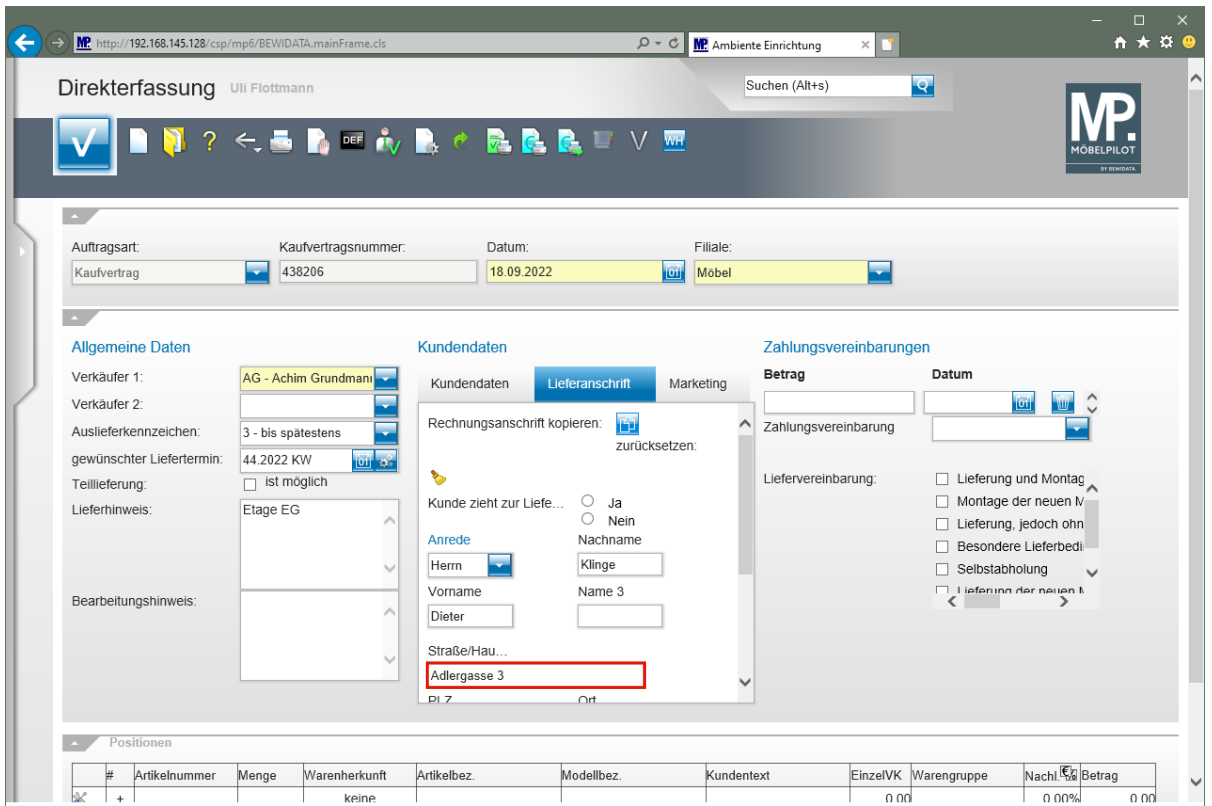

Klicken Sie auf das Eingabefeld **Straße/Haus-Nr.**

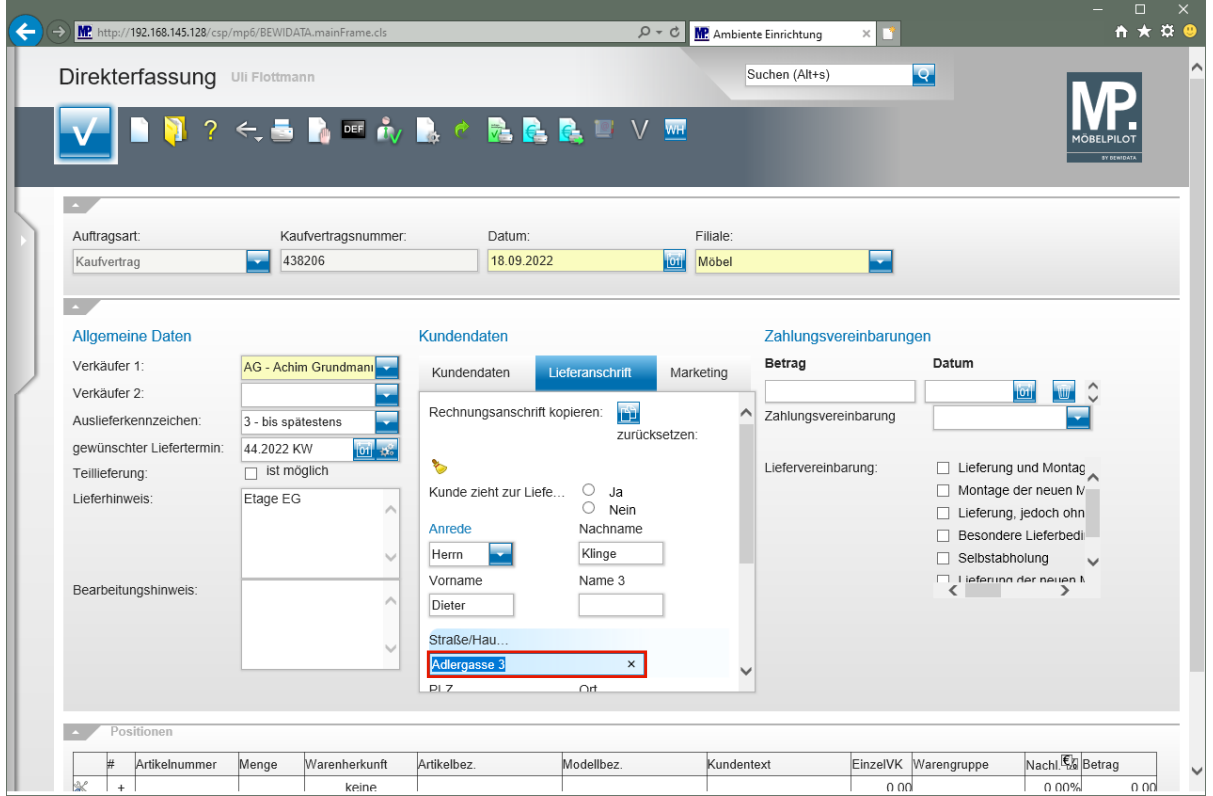

Geben Sie **Flugplatzstr. 7** im Feld **Straße/Haus-Nr.** ein.

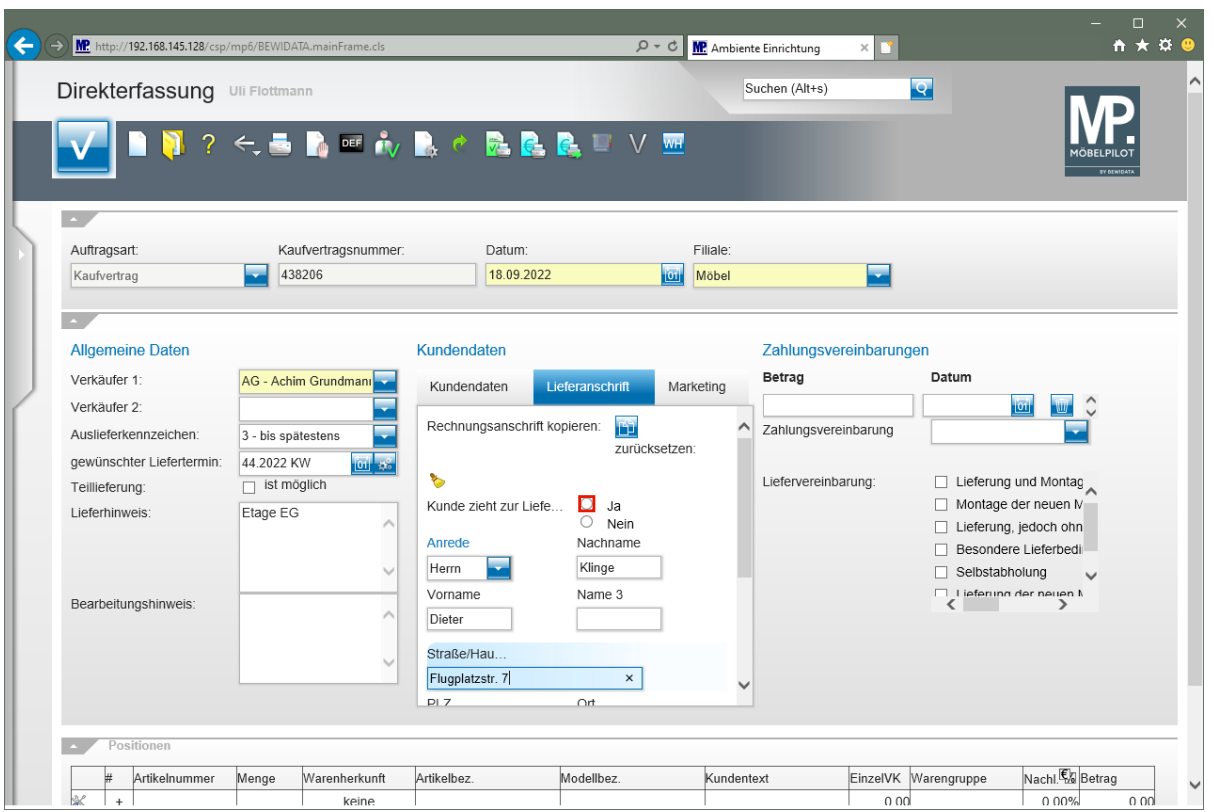

Klicken Sie auf das Auswahlfeld **Kunde zieht zur Lieferanschrift**.

 $\overline{\mathbf{B}}$ Mit dem Hinweis *"Kunde zieht zur Lieferanschrift"* sorgen Sie dafür, dass MÖBELPILOT die Anschrift, nach erfolgter Auslieferung und dem Lauf des Programms *"Abarbeiten Tagesdatei"*, als neue Kundenanschrift in die Kunden-Stammdaten überträgt.

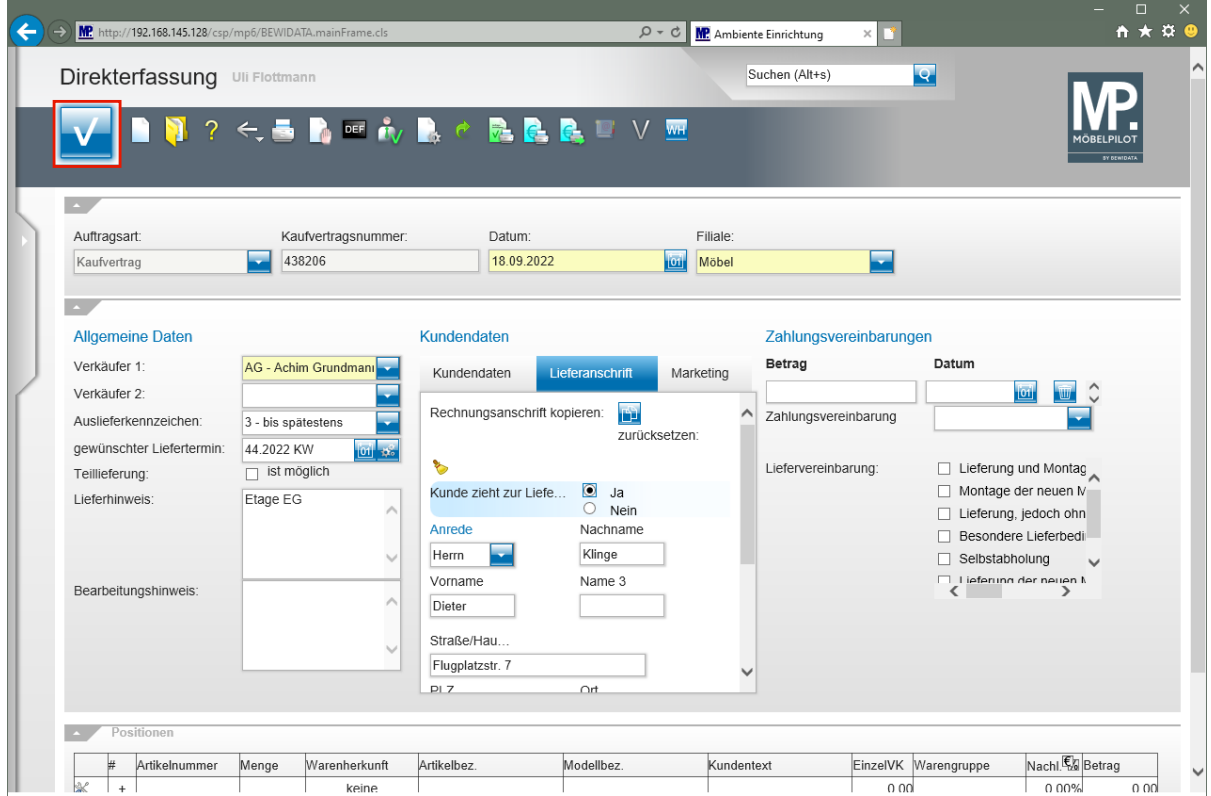

Klicken Sie auf die Schaltfläche **Speichern**.

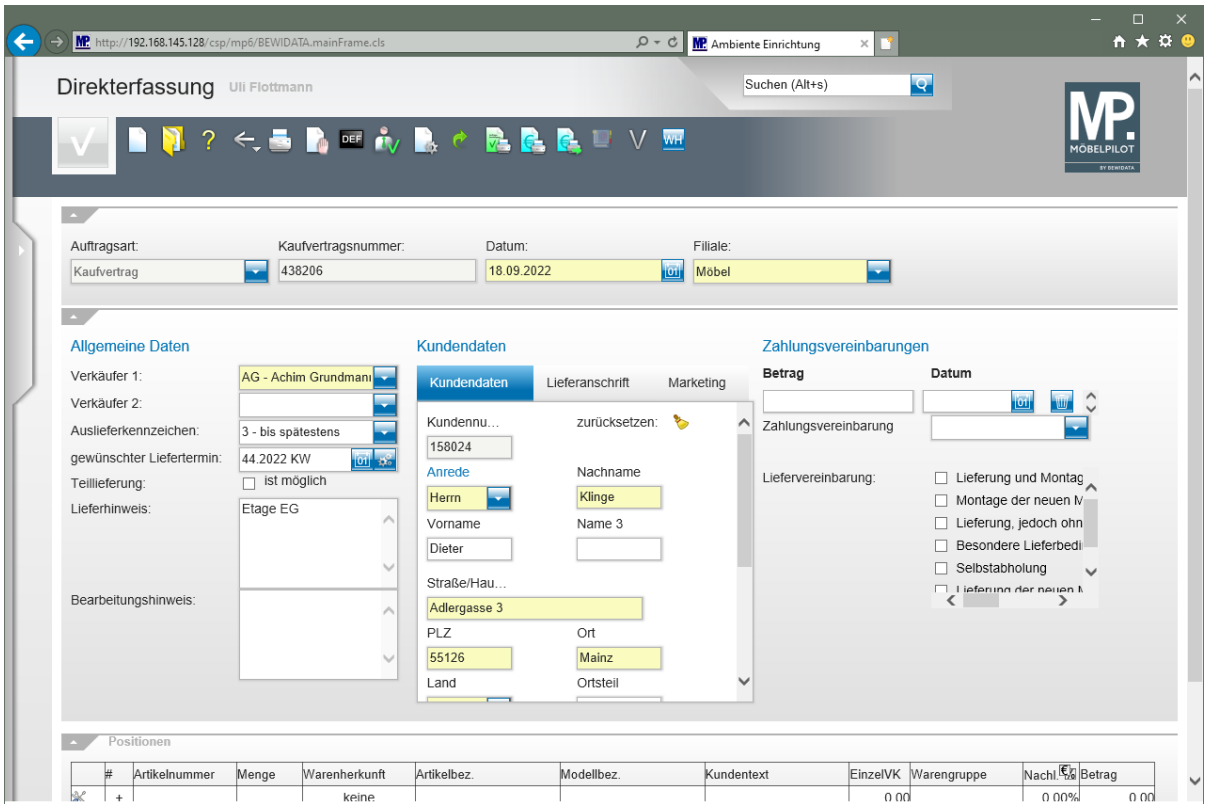